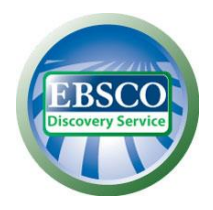

Multiwyszukiwarka EBSCO Discovery Service (EDS) zapewnia dostęp poprzez jedno okienko wyszukiwawcze do zasobów elektronicznych biblioteki oraz zasobów drukowanych uwzględnionych w katalogu bibliotecznym.

Okienko wyszukiwawcze EDS znajduje się na stronie internetowej Centralnej Biblioteki NBP – [https://nbp.pl/edukacja/centralna-biblioteka-nbp/multiwyszukiwarka-i-katalog/.](https://nbp.pl/edukacja/centralna-biblioteka-nbp/multiwyszukiwarka-i-katalog/)

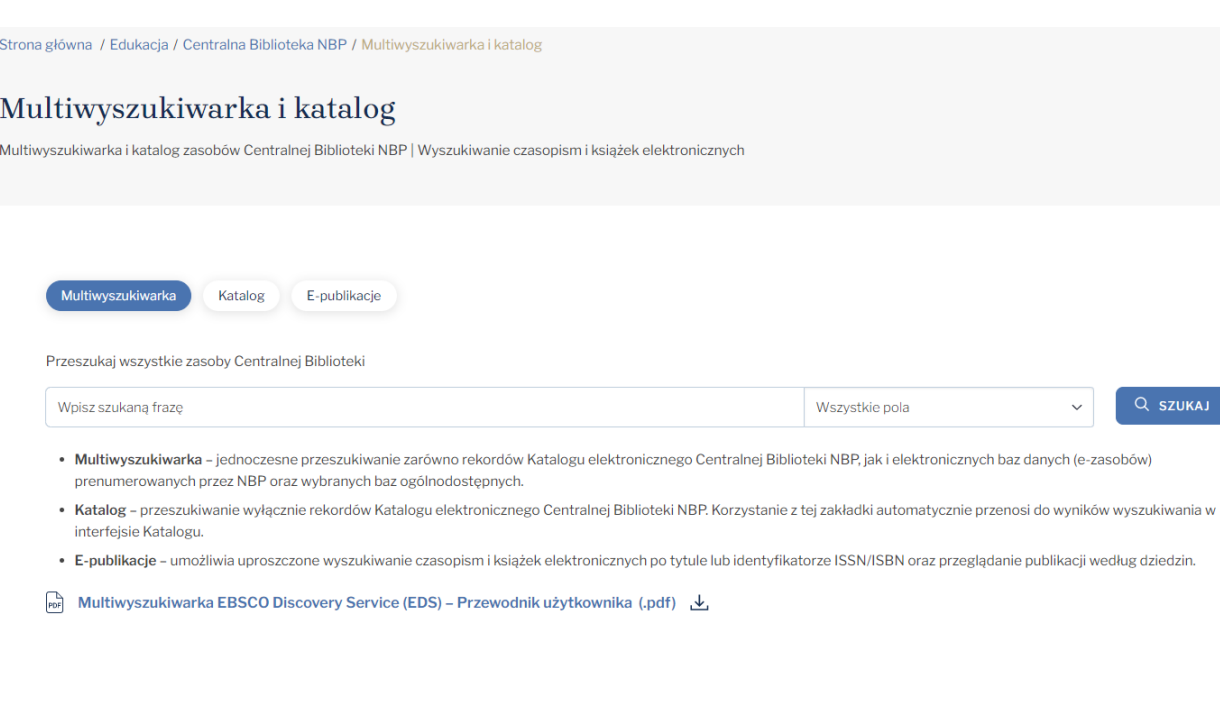

Wyszukiwanie umożliwiają trzy zakładki:

- 1. Multiwyszukiwarka jednoczesne przeszukiwanie zarówno rekordów Katalogu elektronicznego Centralnej Biblioteki NBP, jak i elektronicznych baz danych (e-zasobów) prenumerowanych przez NBP oraz wybranych baz ogólnodostępnych.
- 2. Katalog przeszukiwanie wyłącznie rekordów Katalogu elektronicznego Centralnej Biblioteki NBP. Korzystanie z tej zakładki automatycznie przenosi do wyników wyszukiwania w interfejsie Katalogu.
- 3. E-publikacje umożliwia uproszczone wyszukiwanie czasopism i książek elektronicznych po tytule lub identyfikatorze ISSN/ISBN oraz przeglądanie publikacji według dziedzin.

W celu rozpoczęcia wyszukiwania wpisz w okienku wyszukiwawczym dowolne słowo (np. bankowość) lub frazę – aby zwiększyć precyzję wyszukiwania, możesz użyć cudzysłowu (np. "finanse publiczne"). Następnie kliknij przycisk Szukaj. Pojawi się nowe okno z rozbudowanym interfejsem wyszukiwarki, złożonym z trzech kolumn. W części środkowej znajduje się lista wyników (1). Po jej lewej stronie widoczna jest kolumna z filtrami, umożliwiającymi zawężenie wyników wyszukiwania (2). Po prawej stronie znajduje się kolumna z dodatkowymi funkcjonalnościami (3).

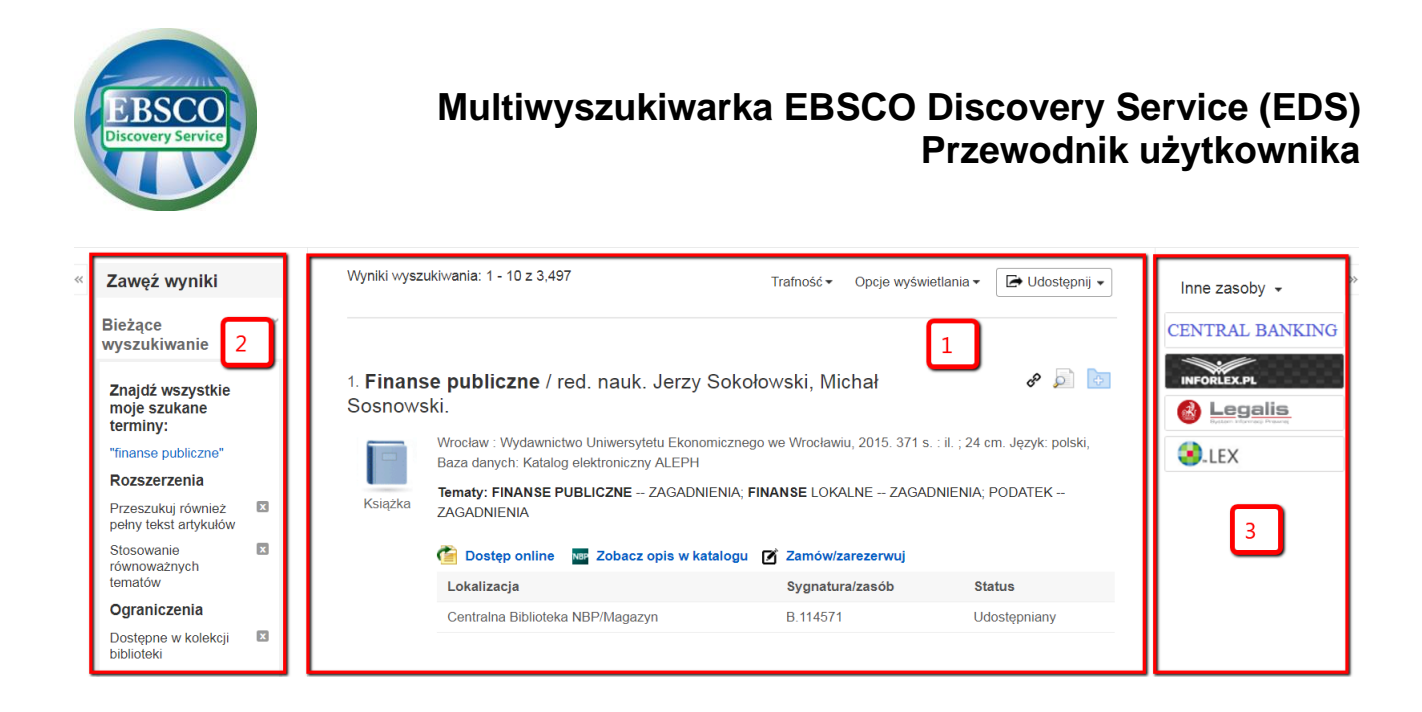

Jeżeli Centralna Biblioteka NBP posiada dostęp do elektronicznej wersji pełnego tekstu danego zasobu, pod opisem na liście wyników zostanie wyświetlony odpowiedni odnośnik.

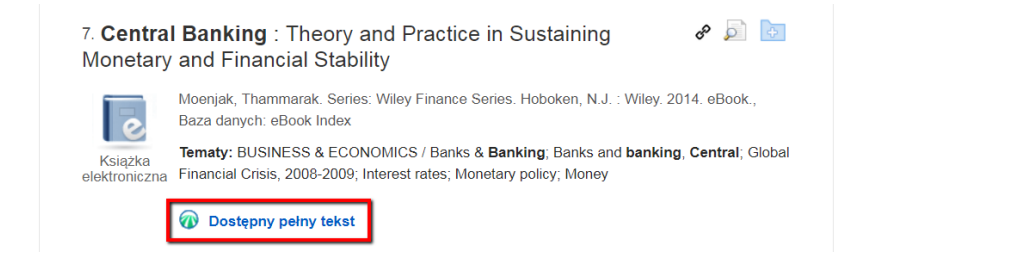

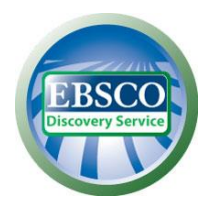

W przypadku wyników pochodzących z Katalogu elektronicznego Biblioteki NBP pod opisem wyświetlana jest dodatkowo tabelka pokazująca w czasie rzeczywistym dostępność poszczególnych egzemplarzy danego tytułu, jego fizyczną lokalizację oraz numer sygnatury. Dostępny jest również odnośnik do opisu w katalogu online, a w przypadku książek także link do formularza umożliwiającego złożenie zamówienia/rezerwacji.

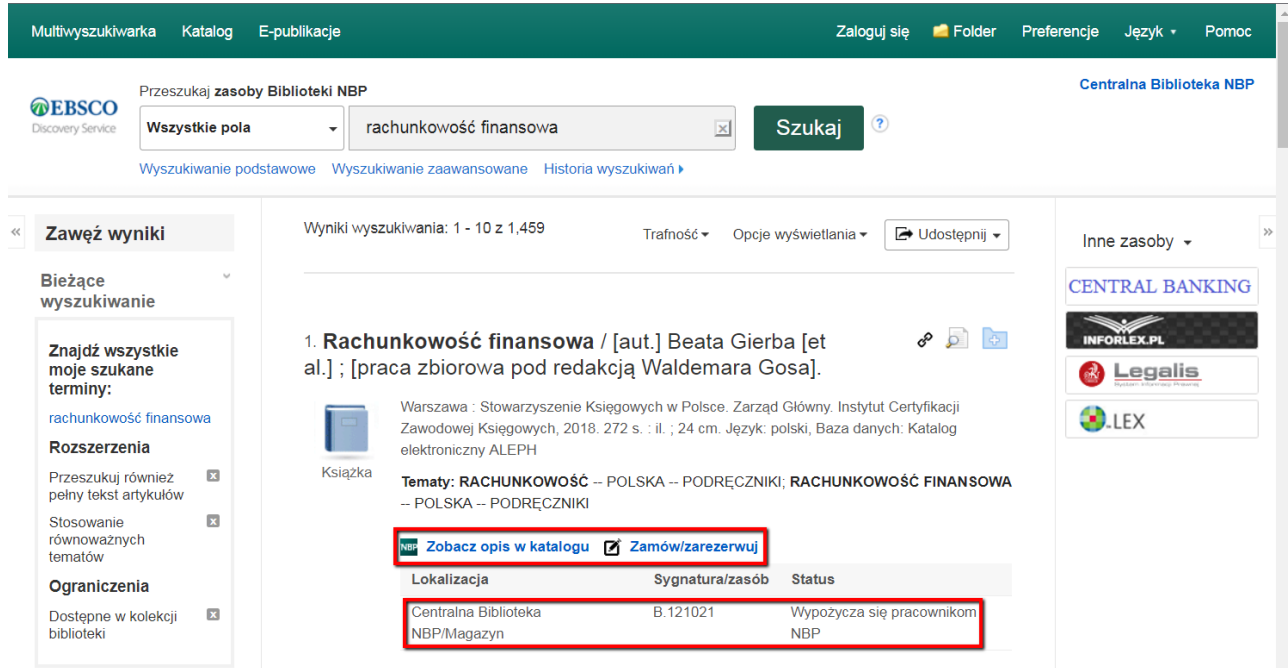

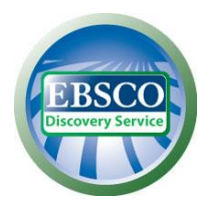

Aby dopracować uzyskane wyniki, możesz wybrać opcje dostępne w panelu po lewej stronie lub zmodyfikować parametry dostępne w sekcji "Bieżące wyszukiwanie". Pozwalają one na zawężenie i rozszerzenie rezultatów wyszukiwań według różnych kryteriów, takich jak dostępność zasobu w bibliotece w formie elektronicznej lub drukowanej ("Dostępne w kolekcji biblioteki"), dostępność pełnego tekstu w wersji elektronicznej ("Pełny tekst online"), dostępność tylko w katalogu Biblioteki ("Tylko katalog"). Zakres czasowy listy rezultatów może być skorygowany przy użyciu opcji suwaka daty publikacji. Możesz również rozwinąć więcej dostępnych opcji klikając na "Pokaż więcej".

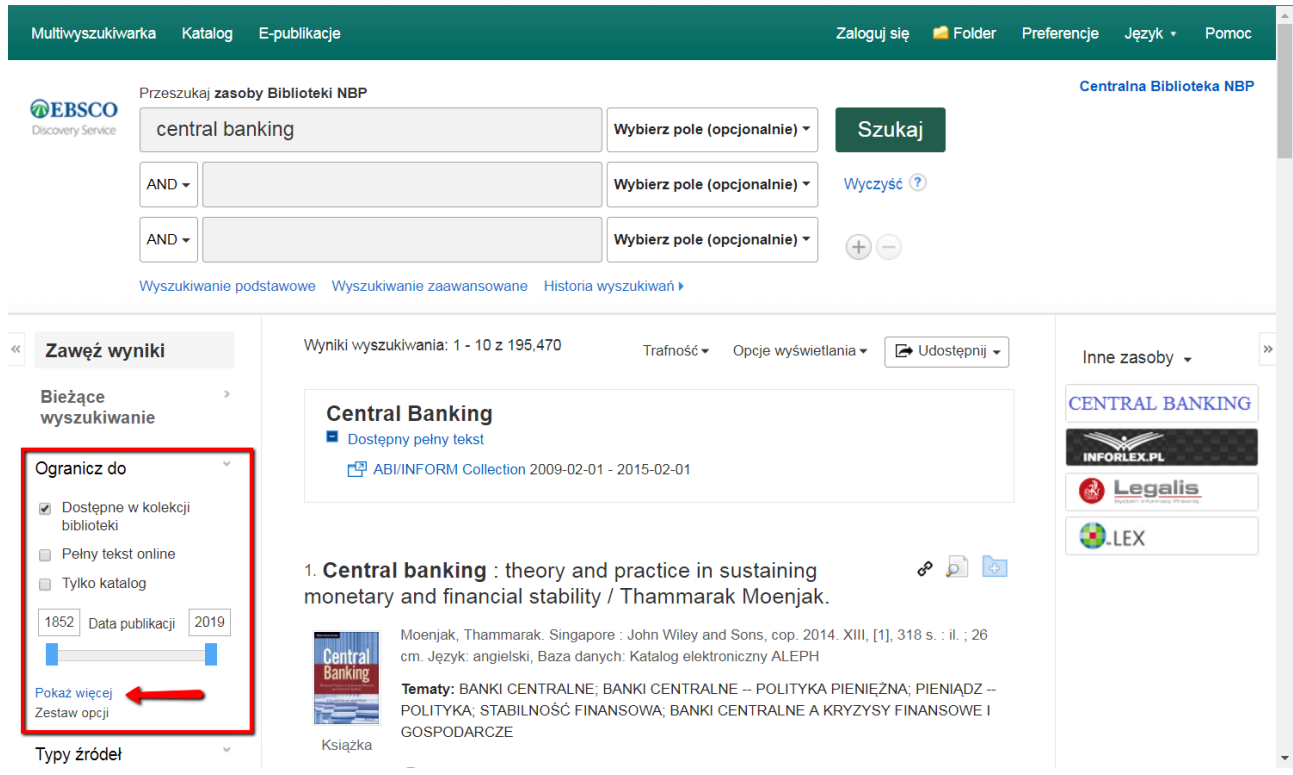

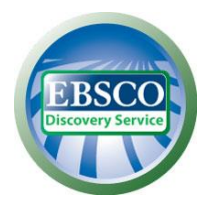

Jeśli chcesz zawęzić wyszukiwanie do rekordów indeksowanych w konkretnej bazie, na przykład IMF eLibrary, rozwiń opcję "Pokaż więcej" widoczną w sekcji "Dostawca treści" w lewej kolumnie.

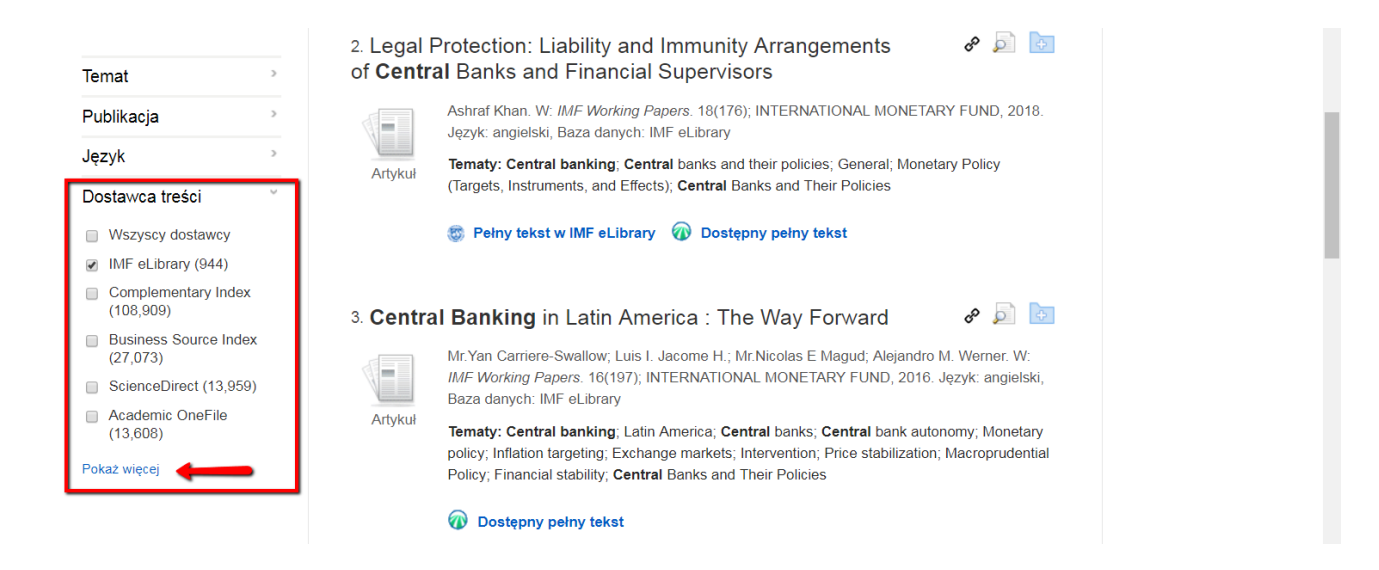

Zostanie wyświetlona liczba rezultatów znalezionych w poszczególnych indeksach. Możesz wyświetlić wyniki z danej bazy lub serwisu, klikając jej nazwę, lub ograniczyć wyniki do kilku wybranych baz, zaznaczając je i klikając przycisk "Aktualizacja".

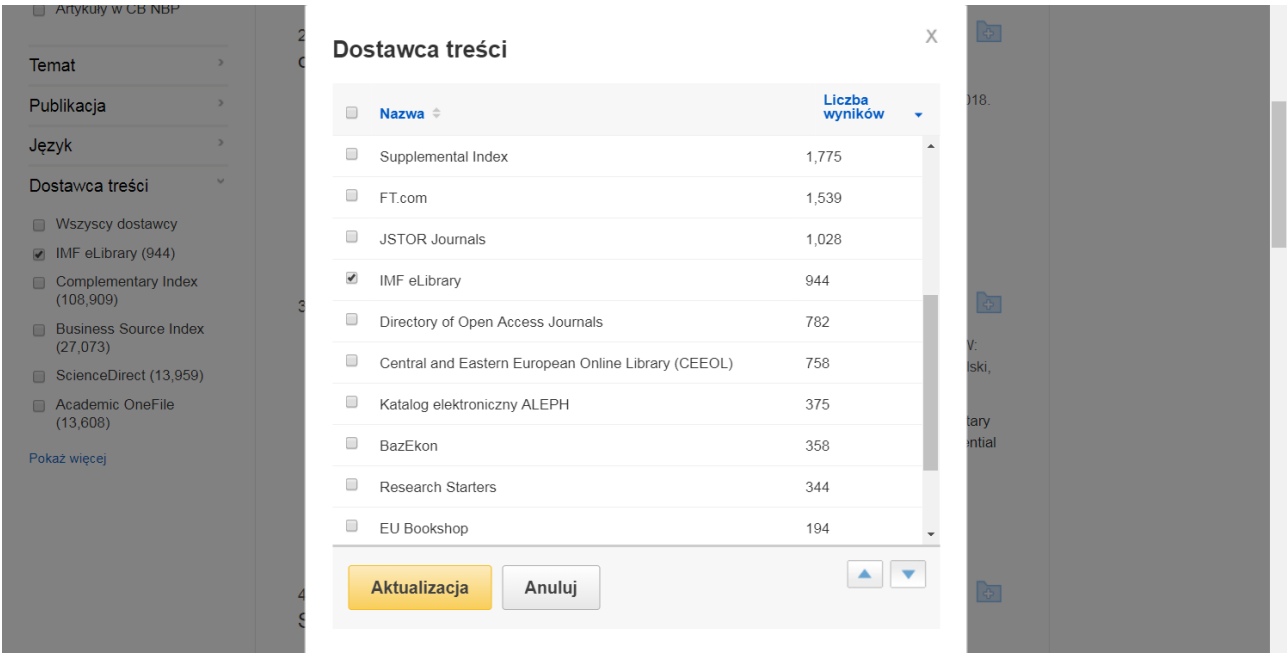

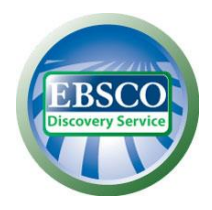

Jeżeli chcesz wyświetlić wyniki uwzględniające tylko zasoby drukowane Biblioteki, rozwiń sekcję "Dostawca treści" w lewej kolumnie i wybierz "Katalog elektroniczny ALEPH" lub "Katalog elektroniczny ALEPH (Beletrystyka)", w zależności od typu wyszukiwanego zasobu.

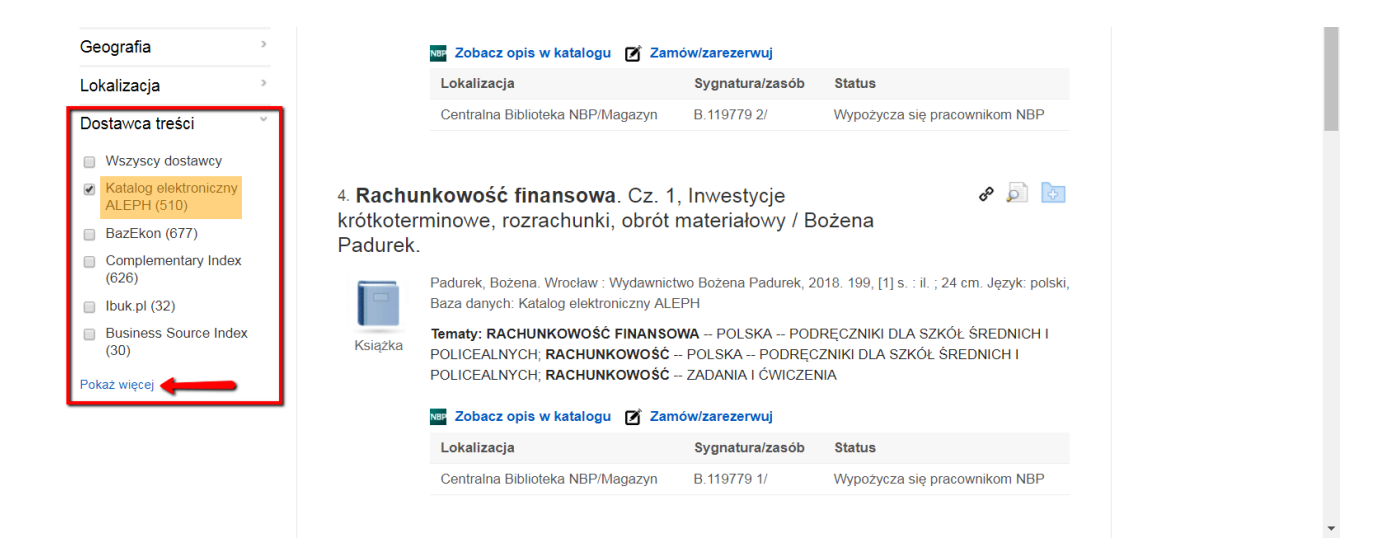

Aby ograniczyć listę wyników do zasobów konkretnego wydawcy, należy rozwinąć opcję "Pokaż więcej" widoczną w opcji "Wydawca" w lewej kolumnie i postępować analogicznie jak w przypadku zawężania wyników do konkretnych baz.

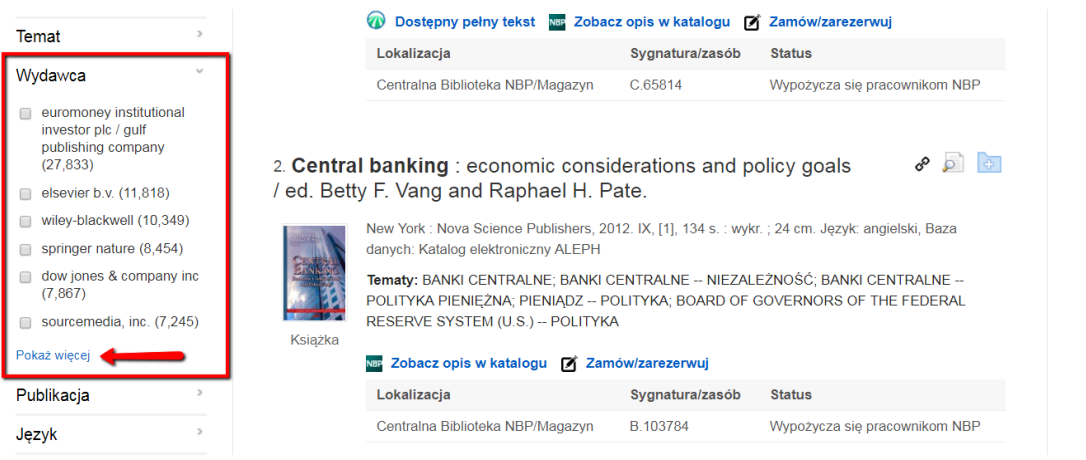

Wyniki wyszukiwania można również ograniczyć według typów źródeł, tematu, języka itd.

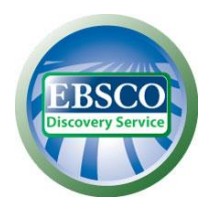

Przy opisach widocznych na liście wyników znajdują się podstawowe informacje dotyczące wyszukanych pozycji. Tytuł każdej pozycji jest jednocześnie linkiem do strony z jej szczegółowym opisem. Przy każdym opisie na liście wyników wyszukiwania znajduje się zestaw ikon funkcyjnych, umożliwiających odpowiednio: wyświetlenie i skopiowanie trwałego linku do danego rekordu, wyświetlenie dodatkowych informacji z opisu oraz zapisanie rekordu w podręcznym folderze.

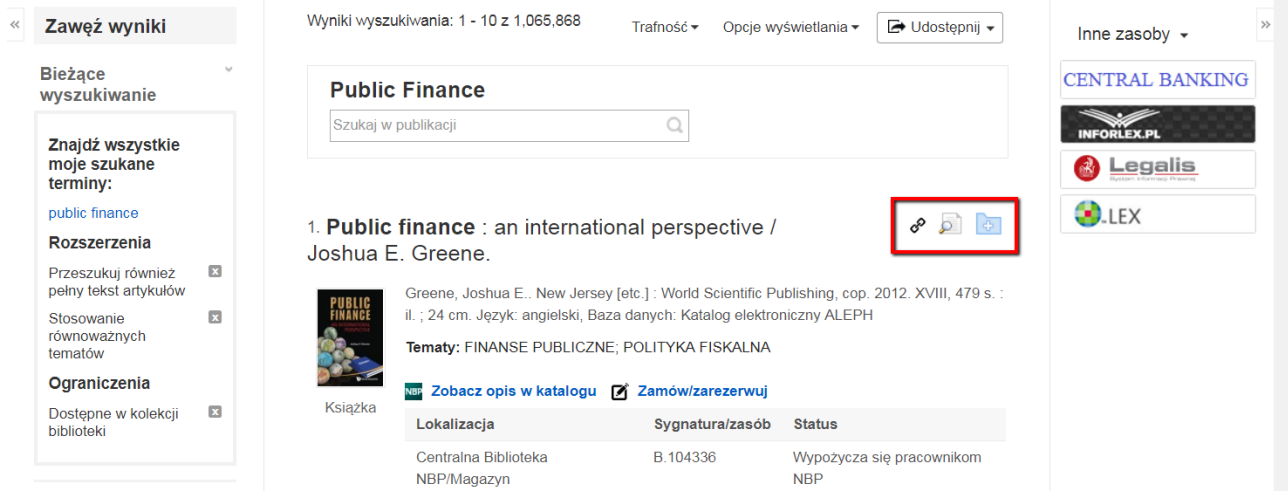

Łącze do folderu znajduje się na pasku menu u góry ekranu i umożliwia zarządzanie listą zapisanych pozycji oraz ich drukowanie, udostępnianie i eksport w popularnych formatach cytowań. **Uwaga:** zawartość folderu jest dostępna tylko na czas danej sesji wyszukiwawczej i po zamknięciu przeglądarki zostanie utracona. Aby zachować zawartość folderu na stałe, skorzystaj z funkcji "Zaloguj się" dostępnej na pasku menu (wymagane jest utworzenie bezpłatnego konta osobistego Moje EBSCOhost lub skorzystanie z istniejącego konta Google).

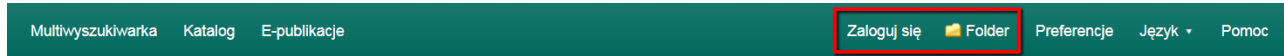

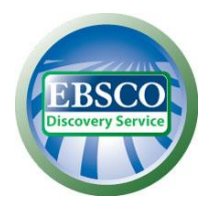

Po kliknięciu w tytuł danego opisu w liście rezultatów można skorzystać ze wszystkich opcji dostępnych dla poszczególnych rezultatów, takich jak cytuj, utwórz uwagę, eksportuj (dla potrzeb tworzenia bibliografii) i innych. Należy kliknąć na odpowiednią ikonę i postępować według wskazówek na ekranie. Ikona "Cytuj" umożliwia obejrzenie rezultatów w popularnych formatach cytowań, a ikona "Utwórz uwagę" umożliwia napisanie krótkiej notatki, która zostanie zapisana w osobistym folderze.

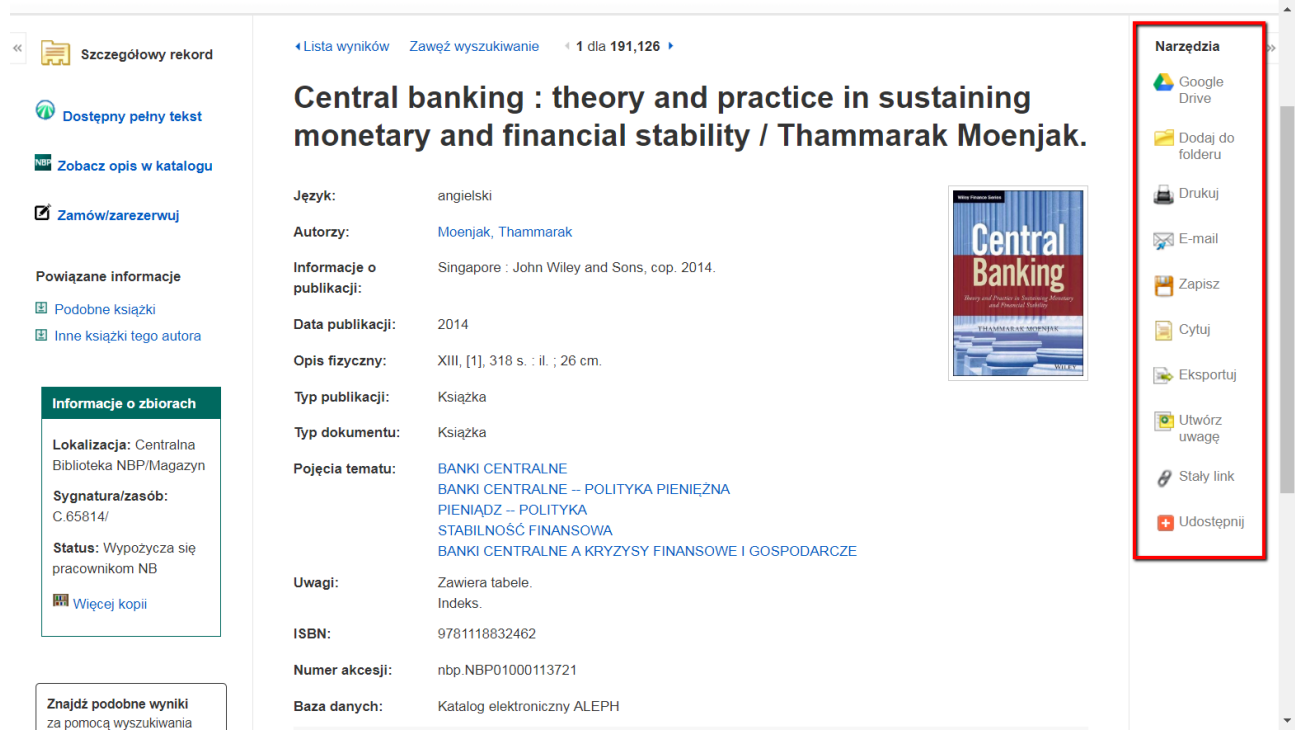

W górnej części interfejsu multiwyszukiwarki znajduje się pasek menu zawierający zestaw odnośników oraz umożliwiający dostęp do przydatnych opcji. Po lewej stronie paska menu znajdują się linki do multiwyszukiwarki na stronie internetowej Centralnej Biblioteki NBP (1), katalogu elektronicznego ALEPH (2) oraz wyszukiwarki e-publikacji (3). Po prawej stronie znajdują się przyciski funkcyjne, umożliwiające zalogowanie się na osobiste konto w multiwyszukiwarce, dostęp do podręcznego folderu, dostosowanie ustawień (przycisk "Preferencje") oraz zmianę języka interfejsu. Poniżej znajduje się link prowadzący do głównej strony Centralnej Biblioteki NBP (4).

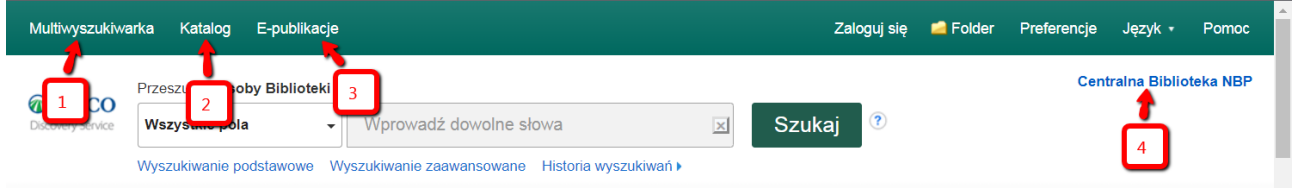

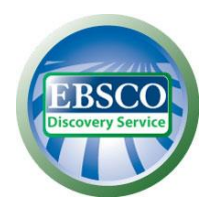

Z poziomu interfejsu EDS dostępne są dwa tryby wyszukiwania: podstawowy i zaawansowany. Wyszukiwanie podstawowe umożliwia wyszukiwanie we wszystkich polach oraz zawężenie do tytułu lub autora.

Ekran wyszukiwania zaawansowanego pozwala na wyszukiwanie z użyciem zawężeń, rozszerzeń, operatorów logicznych Boole'a (AND, NOT, OR) oraz z zastosowaniem innych trybów wyszukiwań.

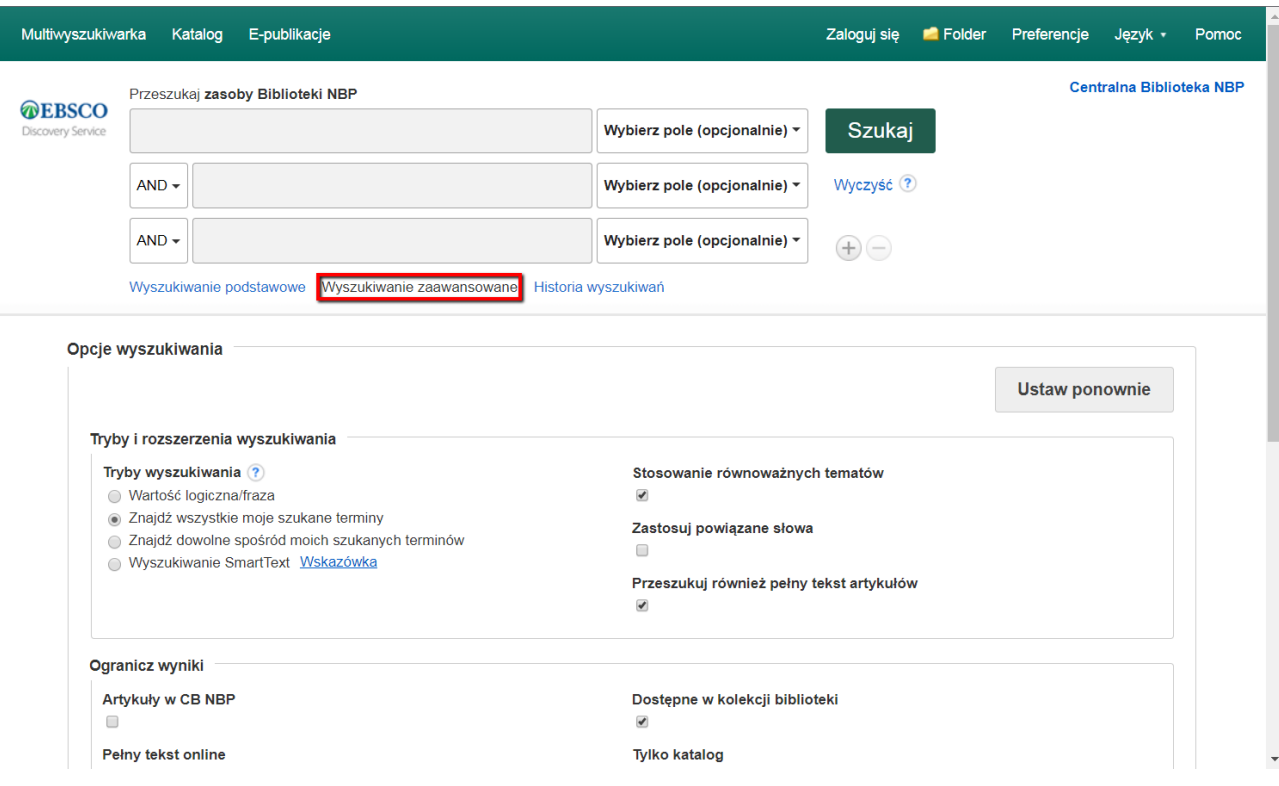

#### **Zaawansowane opcje wyszukiwania w EDS umożliwiają:**

- 1. Wybór operatora logicznego (AND, OR, NOT) w celu połączenia dwóch lub więcej pozycji w poszczególnych polach do wyszukiwania.
- 2. Zawężenie lub rozszerzenie wyszukiwania poprzez zaznaczenie odpowiednich pól w opcjach wyszukiwania.
- 3. Użycie innego trybu wyszukiwania, jak np. "Znajdź wszystkie moje terminy wyszukiwawcze", lub szukanie większych fragmentów w pełnym tekście ("Wyszukiwanie SmartText"), korzystanie z zawężeń, takich jak pełny tekst online lub data publikacji, oraz użycie opcji rozszerzających wyszukiwanie, takich jak "Zastosuj powiązane słowa".

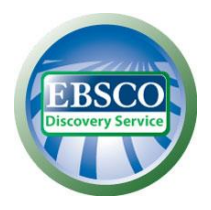

Wyszukiwanie całych fragmentów pełnych tekstów umożliwia opcja SmartText, która wyświetla większe pole wyszukiwania i pozwala wkleić całą stronę tekstu. Wyszukiwarka SmartText analizuje główne słowa i odpowiednio je przetwarza, a następnie generuje listę słów według kryterium istotności przy zastosowaniu wagi zgodności z wyszukiwaniem dla każdego słowa i tworzy zapytanie w celu wyszukania w bazie. W rezultacie zostaje wyświetlona lista wyników.

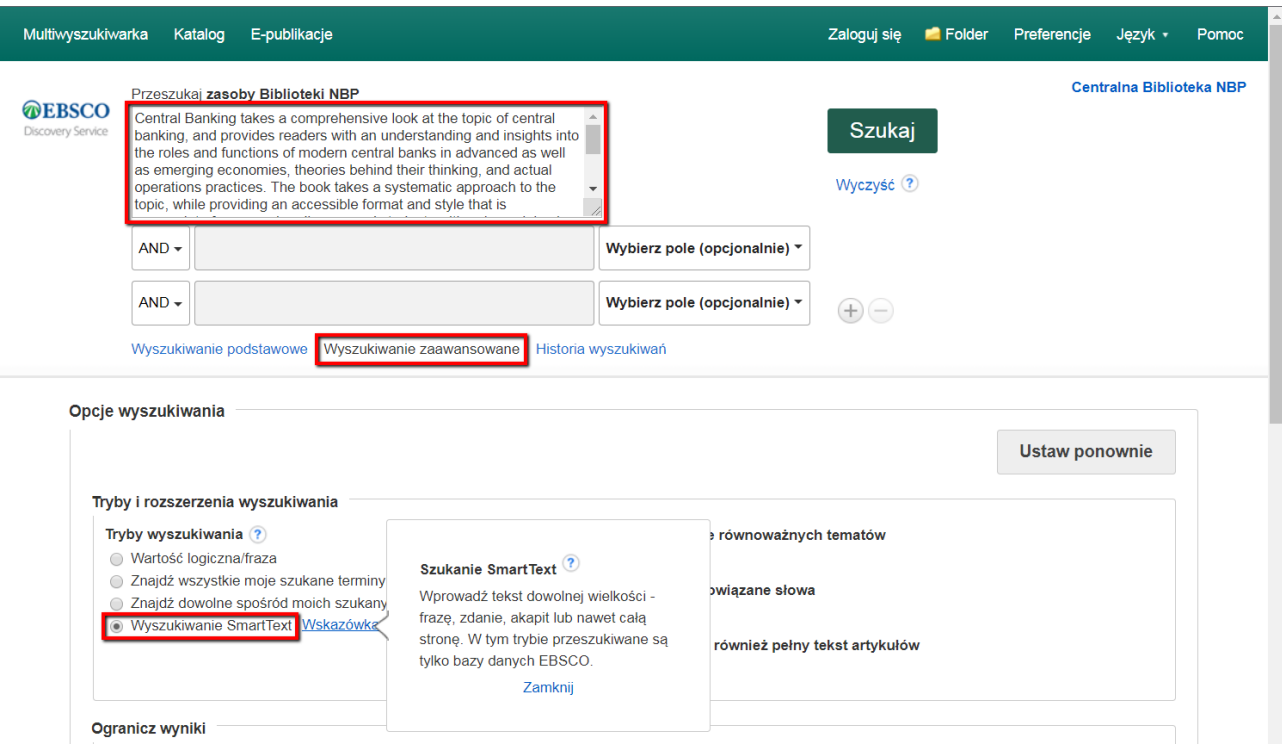

W prawej kolumnie ekranu z listą wyników znajduje się sekcja "Inne zasoby", zawierająca graficzne odnośniki umożliwiające łatwy dostęp do treści nieprzeszukiwanych przez multiwyszukiwarkę EDS.

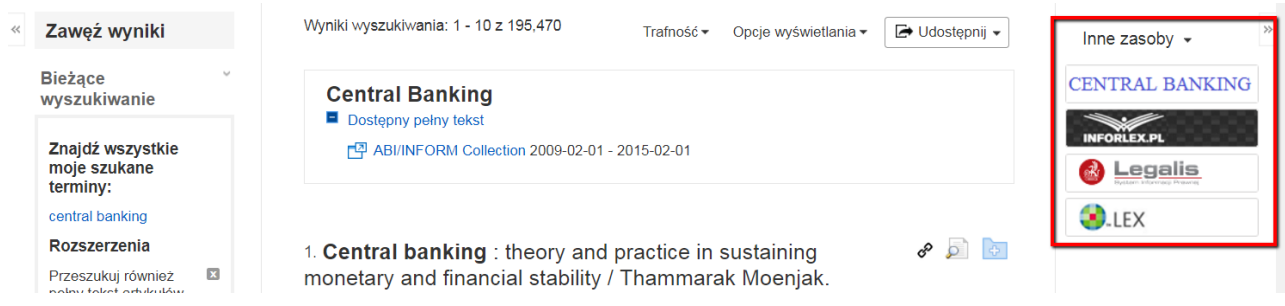

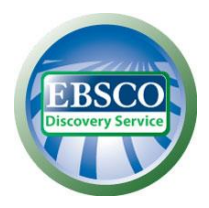

Przy wyszukiwaniach tematycznych na szczycie listy wyników pojawi się opracowanie encyklopedyczne zawierające podstawowe informacje na dany temat (tak zwany "Starter badań").

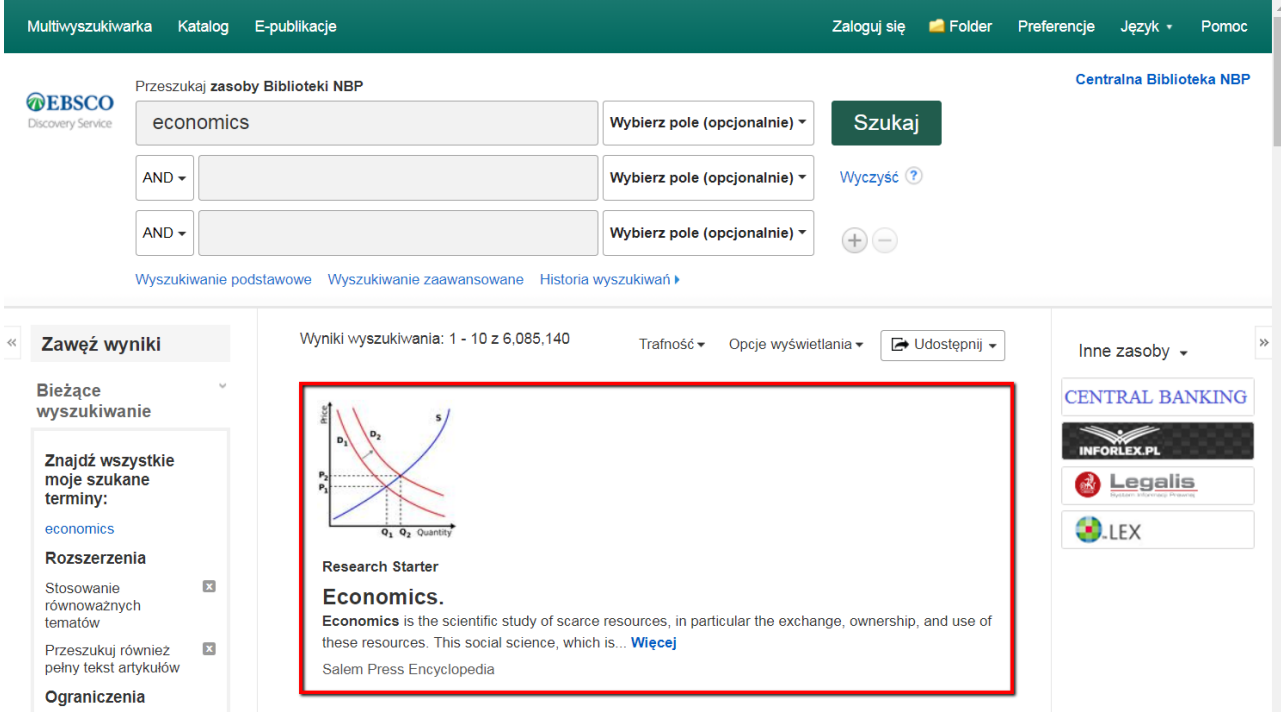

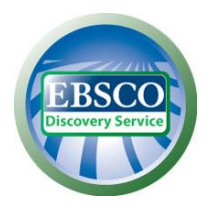

Jeżeli w polu wyszukiwawczym multiwyszukiwarki zostanie wpisany tytuł czasopisma elektronicznego subskrybowanego przez Centralną Bibliotekę, na szczycie listy wyników pojawi się dodatkowe okienko umożliwiające zawężenie wyszukiwania tylko do tej konkretnej publikacji.

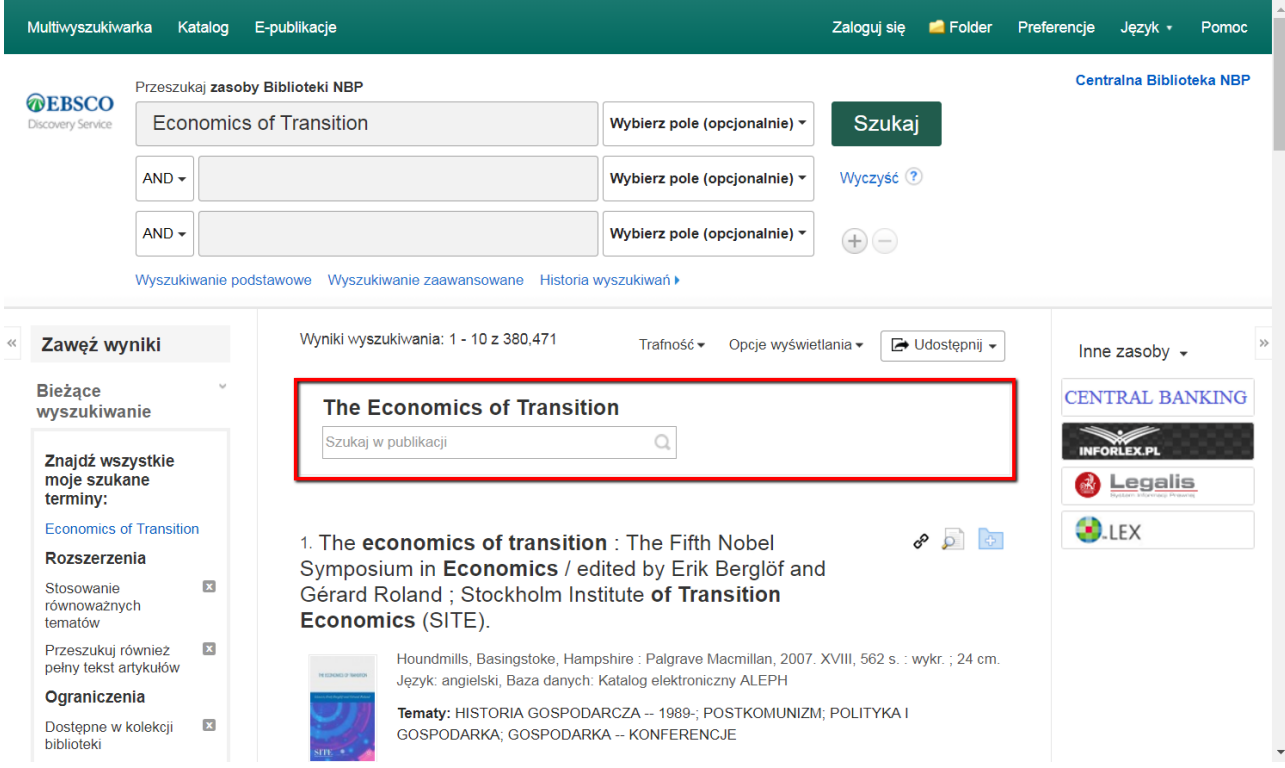

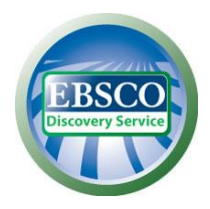

Aby wydrukować, wysłać pocztą elektroniczną lub zapisać wszystkie uzyskane wyniki dostępne na stronie lub skorzystać z opcji alertów (powiadomień o nowych rezultatach spełniających kryteria wykonanych wyszukiwań), należy kliknąć na opcję "Udostępnij", a następnie na odpowiednią ikonę i postępować według wskazówek na ekranie. Rezultaty zostaną zapamiętane w folderze dostępnym z paska narzędzi u góry ekranu.

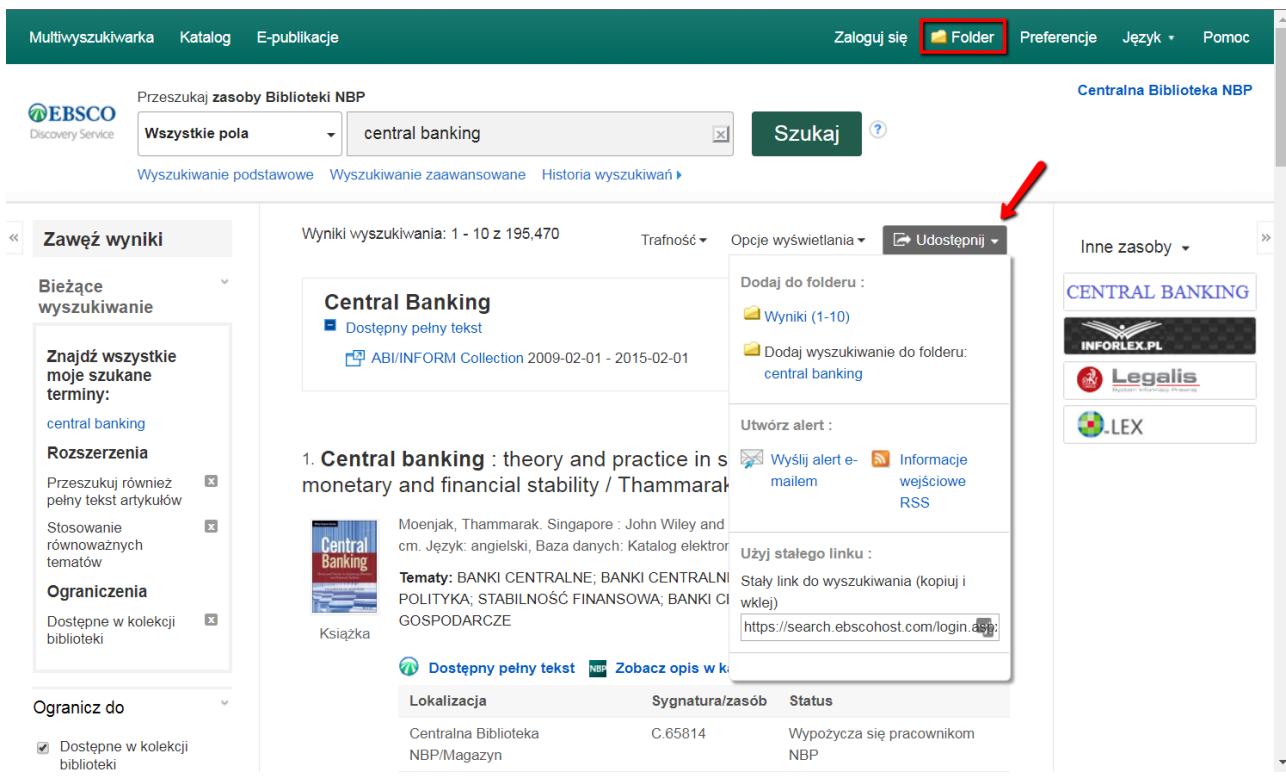

Rezultaty wyszukiwań w multiwyszukiwarce są domyślnie wyświetlane według klucza trafności (**Trafność**). Metodę sortowania wyników można zmienić, korzystając z rozwijanej listy.

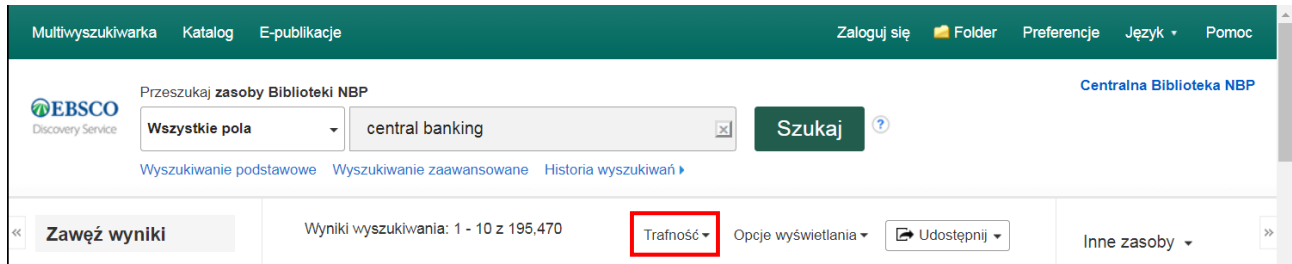

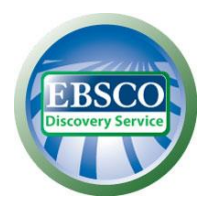

W zakładce E-publikacje można wyszukiwać pełnotekstowe wersje elektroniczne czasopism i książek na trzy sposoby:

1) przez wprowadzenie tytułu książki lub czasopisma, tematu w języku angielskimi, ISSN lub ISBN; 2) po tytułach czasopism uporządkowanych alfabetycznie;

3) po dyscyplinach (wyszukiwarka jest zdefiniowana zgodnie z angielską terminologią, polskie odpowiedniki podano dla ułatwienia). Według dyscyplin wyszukiwać można zarówno książki, jak i czasopisma.

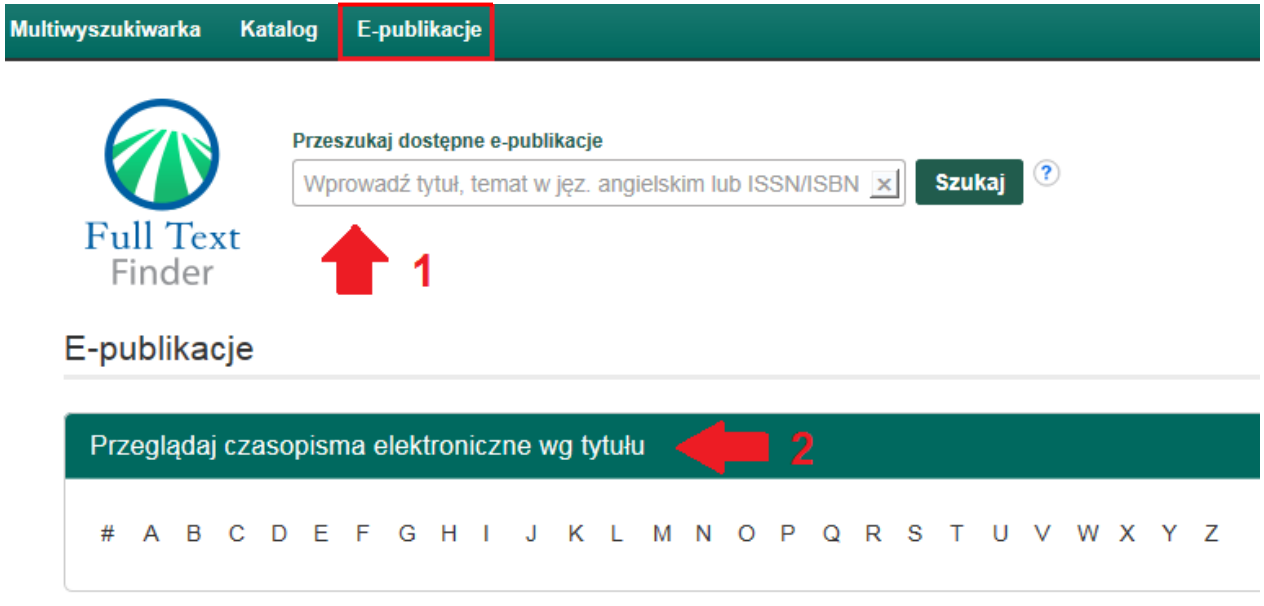

#### Przeglądaj czasopisma i książki elektroniczne wg dyscypliny

Znajdź zasoby dostępne w kolekcji biblioteki

Anatomia i fizjologia (91) Antropologia (139) Architektura (67) Astronomia i astrofizyka (76) Badania etniczne i kulturowe (546) Bibliotekoznawstwo i informacja naukowa (276) Biografia (5) Biologia (955) Biotechnologia (97) Biznes i zarządzanie (2930) Botanika (147) Budownictwo (125) Chemia (588) Dramat i teatr (35) Dyplomacja i stosunki międzynarodowe (173) Edukacja (836)

Energetyka (134) Farmacja i farmakologia (244) Film (36) Fizjoterapia i terapia zajęciowa (27) Fizyka (340) Geografia i kartografia (125) Geologia (133) Historia (862) Historia wojskowości i nauki wojskowe (73) Informatyka (393) Inżynieria (631) Język i lingwistyka (320) Komunikacja i środki masowego przekazu (444) Leśnictwo (73) Literatura i pisarstwo (510) Marketing (211)

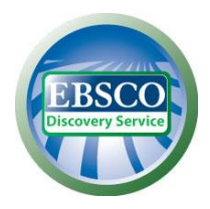

Aby doprecyzować wyniki wyszukiwania, można skorzystać z dodatkowych kryteriów dostępnych w panelu bocznym.

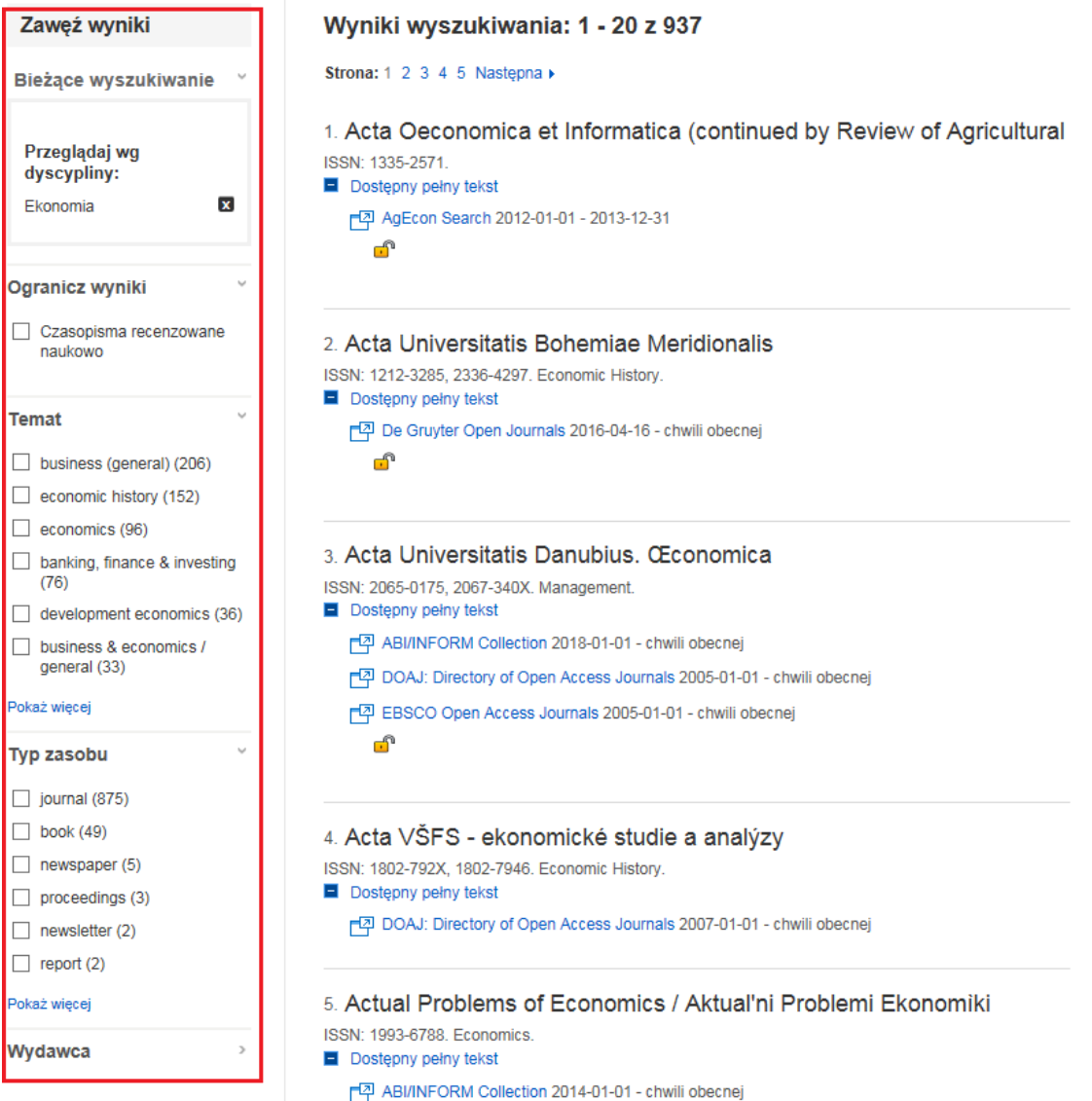

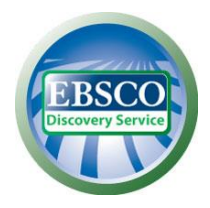

Klucz trafności określa poziom zgodności danego artykułu z terminami wyszukiwawczymi według następującej kolejności kryteriów*:*

- 1. Zgodność z hasłami przedmiotowymi z kontrolowanych słowników.
- 2. Zgodność z tytułem.
- 3. Zgodność ze słowami kluczowymi podanymi przez autora.
- 4. Zgodność z zawartością streszczenia.
- 5. Zgodność terminu wyszukiwawczego z zawartością pełnego tekstu.

W ramach ww. kryteriów podstawowych system bierze pod uwagę różne czynniki determinujące wagę i znaczenie każdego elementu, które łącznie określają stopień relewancji i kolejność wyświetlania wyników. Do tych czynników należą m.in. :

- **Pełna zgodność** jest nadrzędna wobec częściowej zgodności i uwzględnia również pole, w którym pojawia się termin wyszukiwawczy (abstrakt, pełny tekst, tytuł itp.).
- **Częstotliwość występowania danego hasła w stosunku do wielkości dokumentu** z uwzględnieniem pola, w którym pojawia się termin wyszukiwawczy (abstrakt, pełny tekst, tytuł itp.).
- **Częstotliwość występowania danego hasła w bazie.**
- **Aktualność** jeżeli większa ilość rekordów spełnia te same kryteria, pierwszeństwo mają najnowsze artykuły.
- **Typ dokumentu** w zależności od terminu wyszukiwania określony typ dokumentu może zostać przesunięty na dalsze miejsce w wynikach wyszukiwania, np. w bazach zawierających czasopisma, recenzje książek znajdą się na dalszych miejscach na liście rezultatów, chyba że słowo "book" czy "review" są terminami wyszukiwawczymi.
- **Objętość dokumentu** jeżeli pozostałe kryteria są jednakowe, to dłuższe teksty mają większą wagę niż teksty krótsze.

W stosownych przypadkach wskaźnik relewancji może być zależny od wybranego pola wyszukiwania. W przypadku zaznaczenia pola TI (tytuł) częstotliwość występowania danego hasła w dokumencie opiera się na jego częstotliwości występowania w polu "tytuł", a częstotliwość występowania danego hasła w bazie opiera się na częstotliwości jego występowania w tytułach publikacji w danej bazie. Dzięki takiemu podejściu wynik opiera się na liczbie pasujących słów, częstotliwości ich występowania i uwzględnieniu ww. czynników takich jak całkowita zgodność, aktualność, objętość dokumentu i inne.